# 為FMC管理訪問配置雙因素身份驗證

## 目錄

簡介 必要條件 需求 採用元件 背景資訊 身份驗證流程 驗證流程說明 設定 FMC的配置步驟 ISE的配置步驟 Duo Administration Portal的配置步驟 驗證 疑難排解 相關資訊

# 簡介

本文檔介紹在Firepower管理中心(FMC)上為管理訪問配置外部雙因素身份驗證所需的步驟。

## 必要條件

### 需求

思科建議您瞭解以下主題:

- Firepower管理中心(FMC)對象配置
- 身分識別服務引擎(ISE)管理

### 採用元件

- 運行版本6.3.0的Cisco Firepower管理中心(FMC)
- 運行版本2.6.0.156的思科身份服務引擎(ISE)
- 支援版本的Windows(<u>https://duo.com/docs/authproxy-reference#new-proxy-install</u>),可連線 到FMC、ISE和Internet以充當Duo身份驗證代理伺服器
- Windows機器訪問FMC、ISE和Duo管理門戶
- Duo Web帳戶

本文中的資訊是根據特定實驗室環境內的裝置所建立。文中使用到的所有裝置皆從已清除(預設 )的組態來啟動。如果您的網路運作中,請確保您瞭解任何指令可能造成的影響。

## 背景資訊

FMC管理員根據ISE伺服器進行身份驗證,Duo Authentication Proxy伺服器向管理員的流動裝置傳 送推送通知形式的附加身份驗證。

身份驗證流程

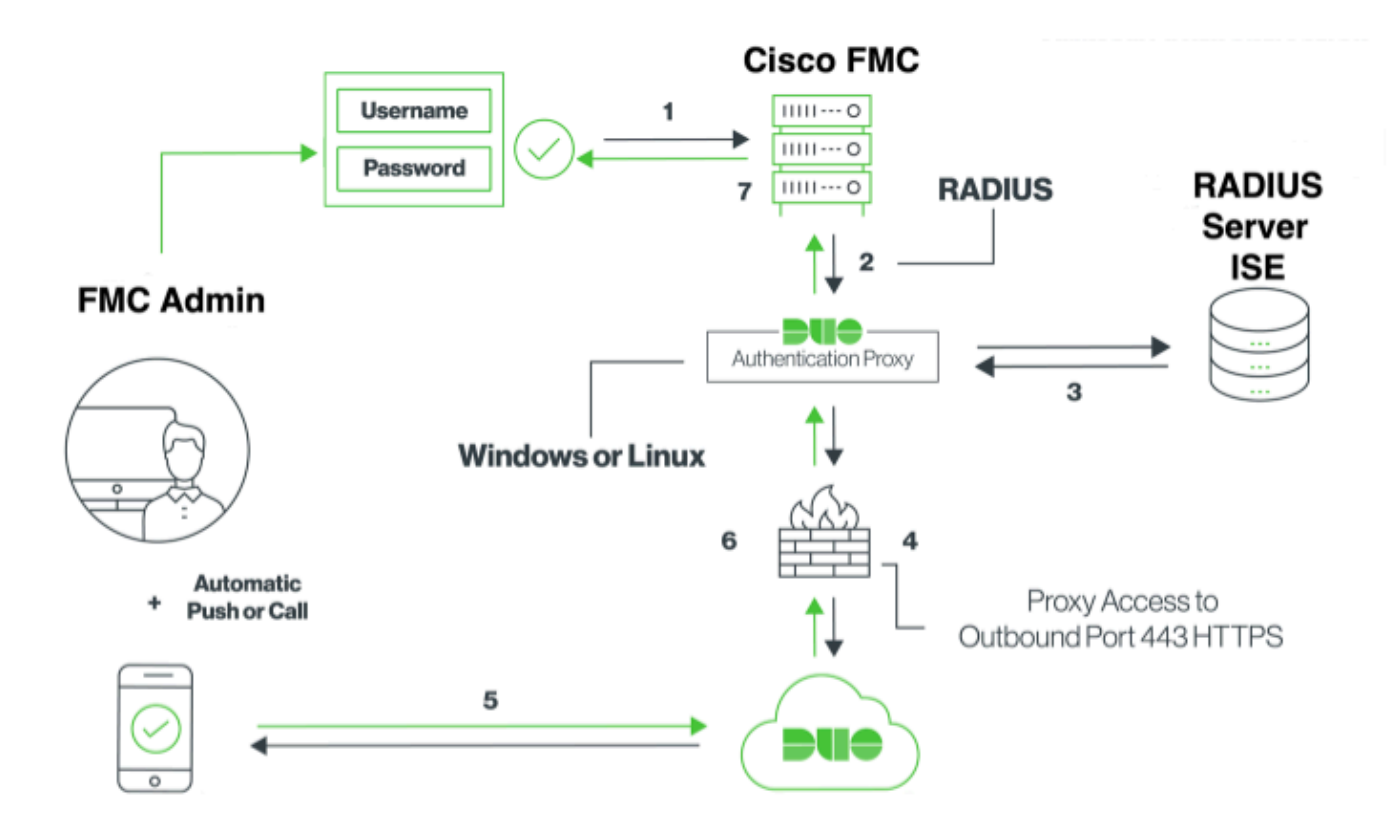

#### 驗證流程說明

- 1. 主身份驗證已啟動到Cisco FMC。
- 2. Cisco FMC向Duo Authentication Proxy傳送驗證要求。
- 3. 主身份驗證必須使用Active Directory或RADIUS。
- 4. Duo Authentication Proxy連線建立到Duo Security over TCP埠443。
- 5. 通過Duo Security的服務進行輔助身份驗證。
- 6. Duo authentication proxy接收身份驗證響應。
- 7. 已授予Cisco FMC GUI訪問許可權。

## 設定

要完成配置,請考慮以下部分:

#### FMC的配置步驟

步驟 1.導覽至System > Users > External Authentication。 建立外部身份驗證對象並將身份驗證方

註:10.106.44.177是Duo Authentication Proxy伺服器的示例IP地址。

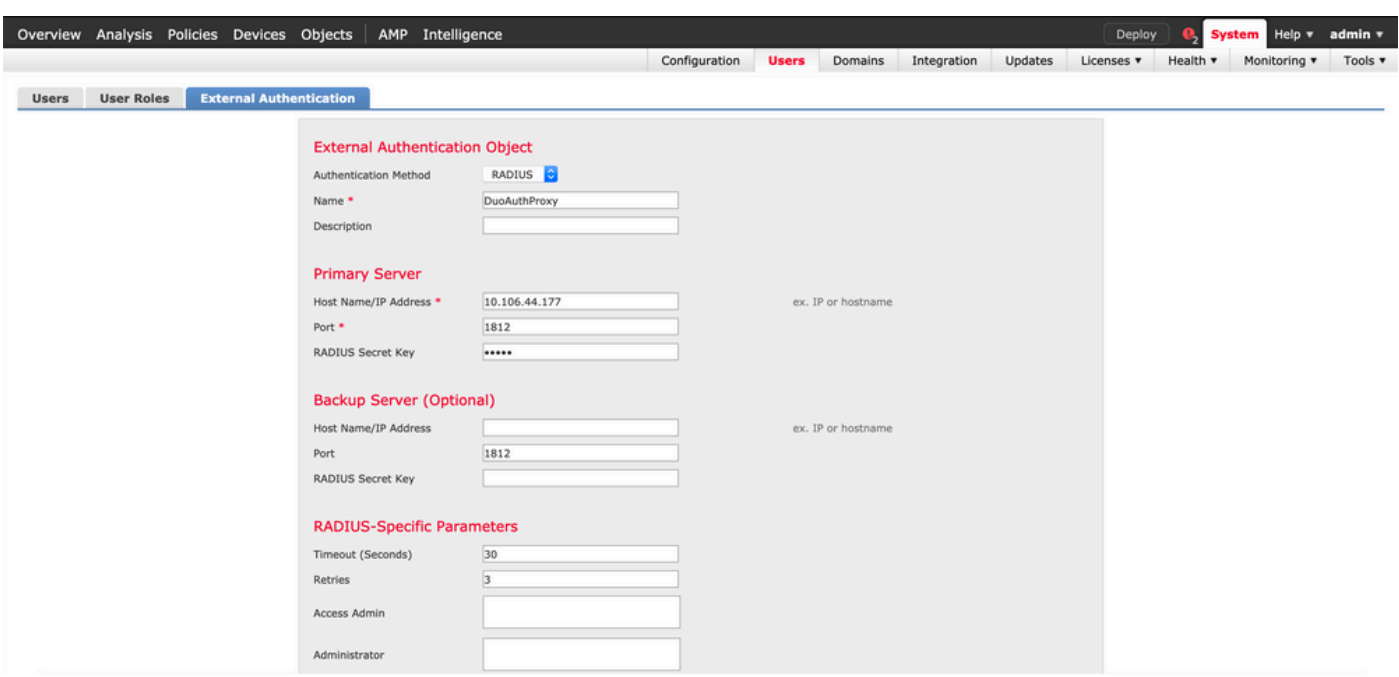

### 按一下「Save」和「Apply」。忽略警告,如下圖所示:

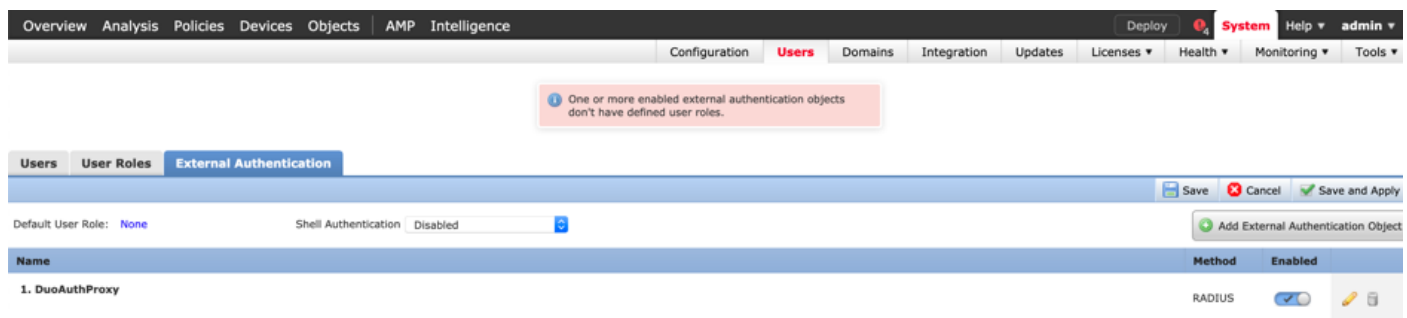

步驟 2. 導航到System > Users > Users。 建立使用者,並檢查外部的驗證方法,如下圖所示:

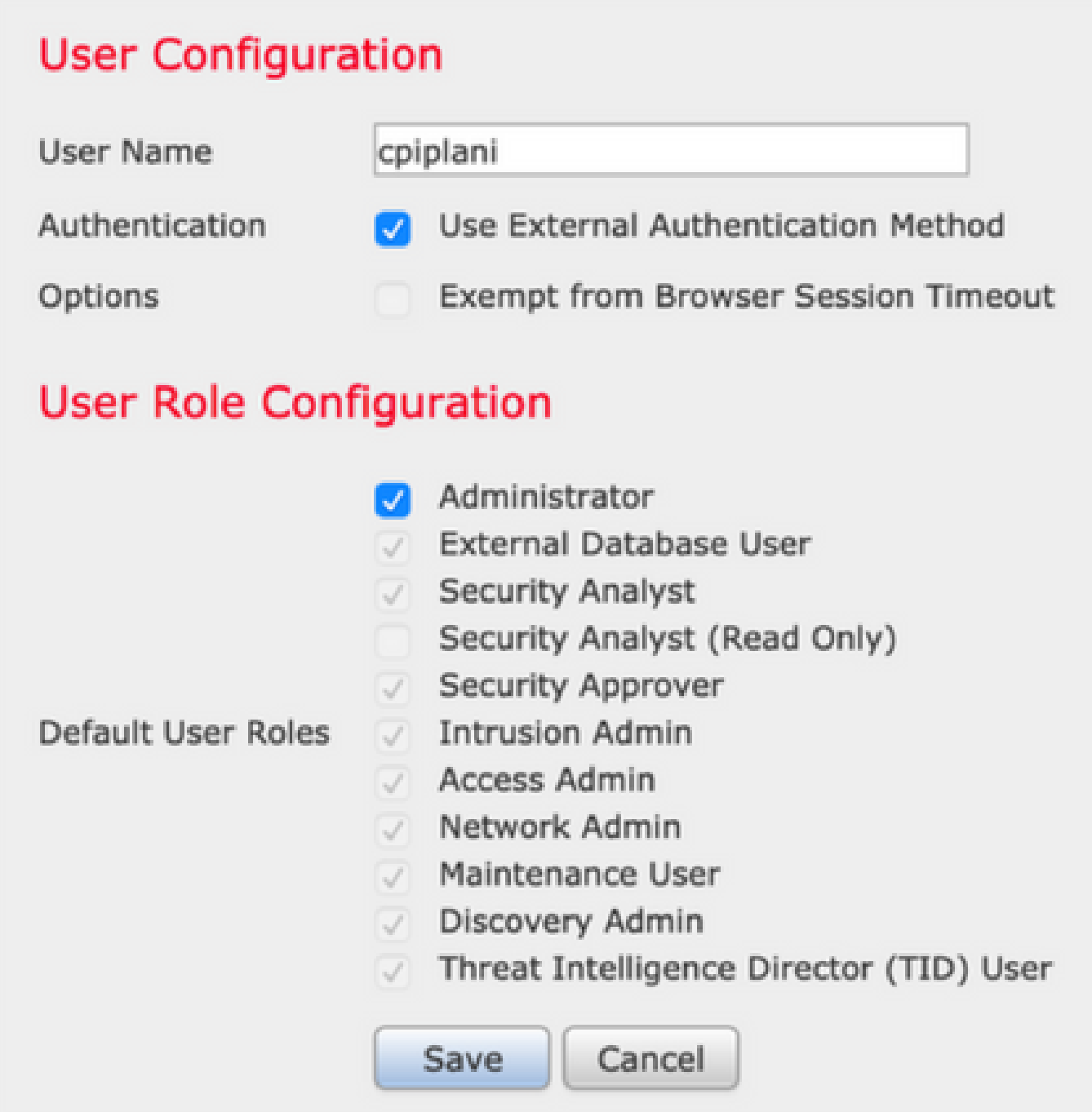

步驟 1.下載並安裝Duo Authentication Proxy Server。

登入到Windows機器並安裝[Duo Authentication Proxy Server](https://dl.duosecurity.com/duoauthproxy-latest.exe)

建議使用至少具有1 CPU、200 MB磁碟空間和4 GB RAM的系統

 $\blacklozenge$ 注意:此電腦必須能夠訪問FMC、RADIUS伺服器(在我們的情況下為ISE)和Duo Cloud(網際網路)

步驟 2.配置authproxy.cfg檔案。

在文本編輯器(如記事本或寫字板)++開啟此檔案。

## 注意:預設位置位於C:\Program Files(x86)\Duo Security Authentication Proxy\conf\authproxy.cfg

編輯authproxy.cfg檔案並新增以下配置:

<#root>

[radius\_client]

**host=10.197.223.23 Sample IP Address of the ISE server**

**secret=cisco**

**Password configured on the ISE server in order to register the network device**

#### FMC的IP地址必須與RADIUS金鑰一起配置。

#### <#root>

[radius\_server\_auto] ikey=xxxxxxxxxxxxxxx skey=xxxxxxxxxxxxxxxxxxxxxxxxxxx api\_host=api-xxxxxxxx.duosecurity.com

**radius\_ip\_1=10.197.223.76**

**IP of FMC**

**radius\_secret\_1=cisco**

**Radius secret key used on the FMC**

failmode=safe client=radius\_client port=1812 api\_timeout=

確保配置ikey、skey和api\_host引數。要獲取這些值,請登入您的Duo帳戶([Duo Admin Login\)](https://admin.duosecurity.com/)並導 航至Applications > Protect an Application。接下來,選擇RADIUS驗證應用程式,如下圖所示:

# **RADIUS**

See the RADIUS documentation E' to integrate Duo into your RADIUS-enabled platform.

#### **Details**

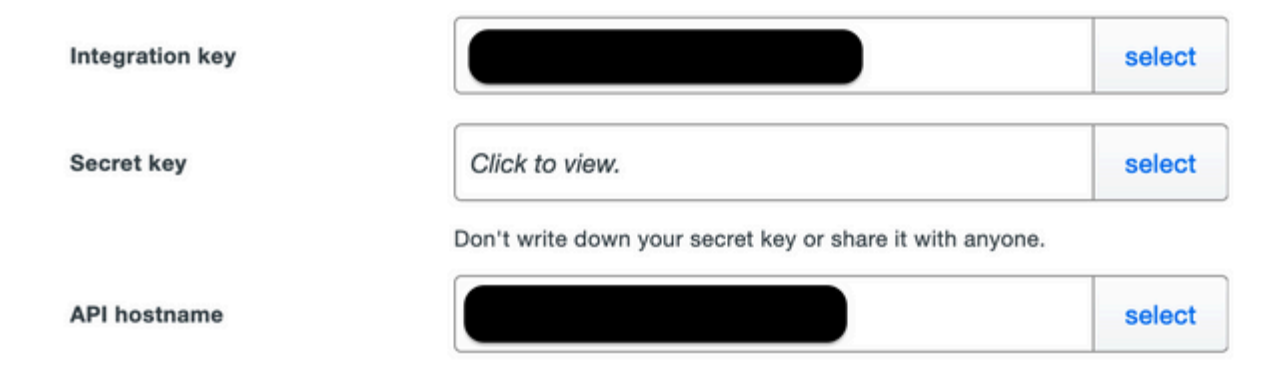

#### 整合金鑰= ikey

secret key = skey

#### API主機名= api\_host

步驟 3.重新啟動Duo Security身份驗證代理服務。儲存檔案並在Windows電腦上重新啟動Duo服務 。

開啟Windows服務控制檯(services.msc)。在服務清單中找到Duo Security Authentication Proxy Service,然後按一下Restart,如下圖所示:

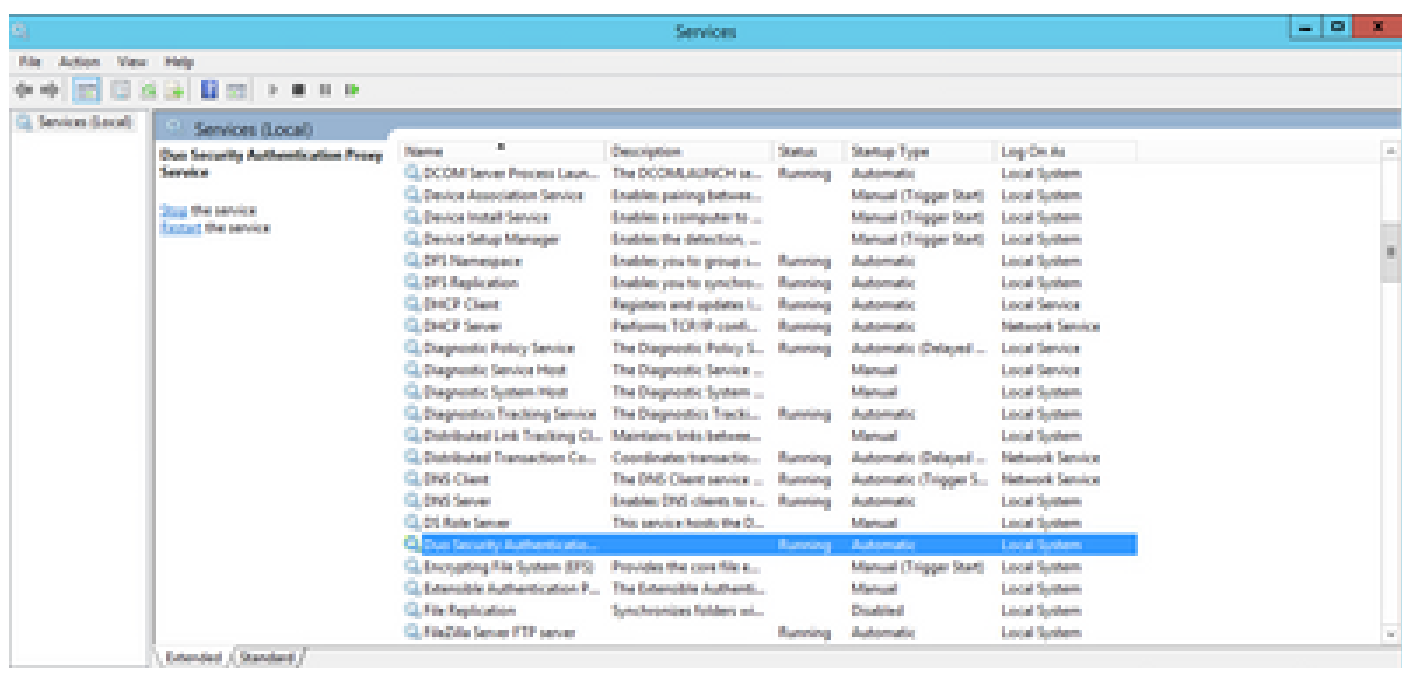

## ISE的配置步驟

步驟 1.導覽至Administration > Network Devices,按一下Add以設定網路裝置,如下圖所示:

註:10.106.44.177是Duo Authentication Proxy伺服器的示例IP地址。

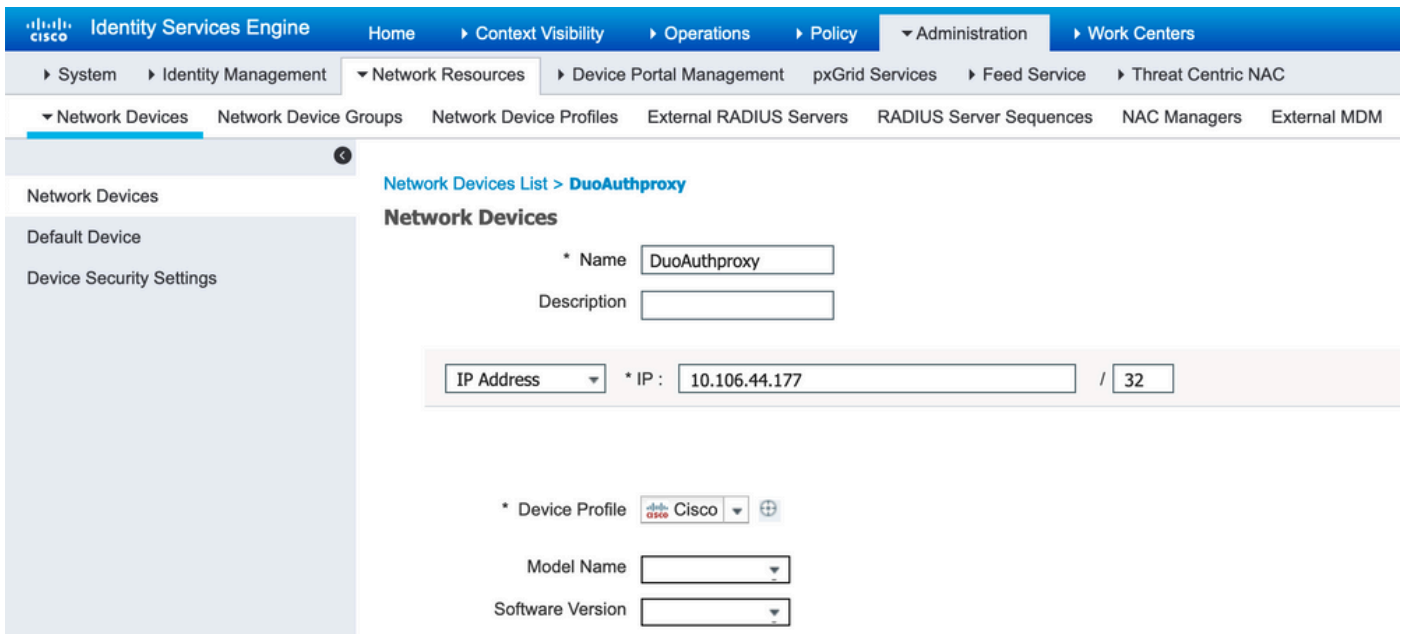

設定Shared Secret,如authproxy.cfg中的secret所述,如下圖所示:

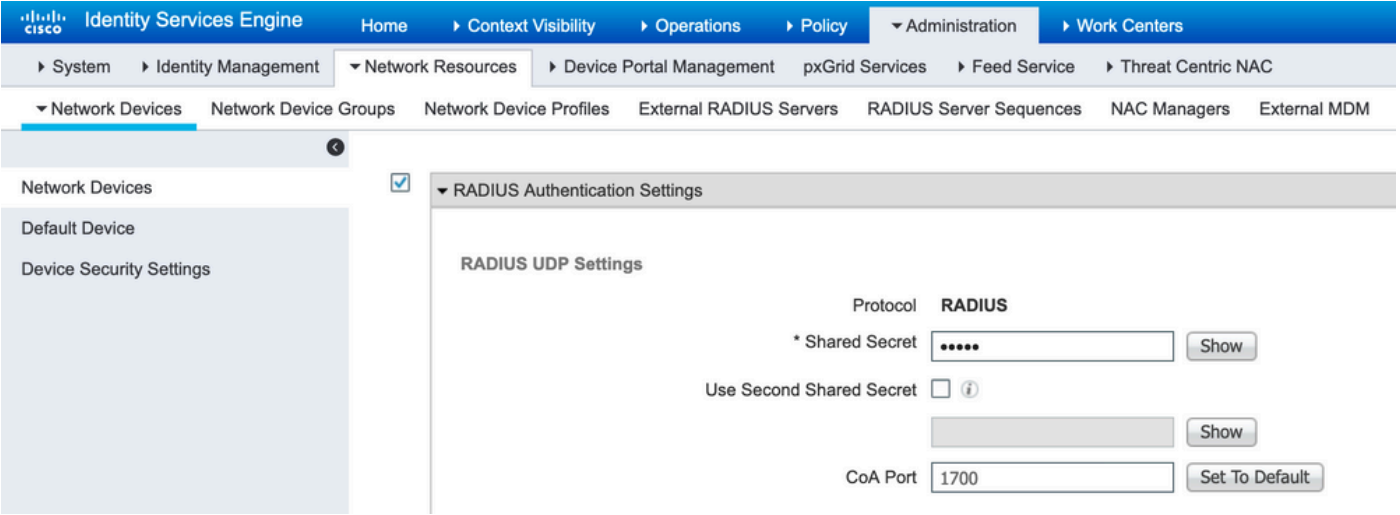

## 步驟 2.導航到Administration > Identities。 按一下Add以設定Identity使用者,如下圖所示:

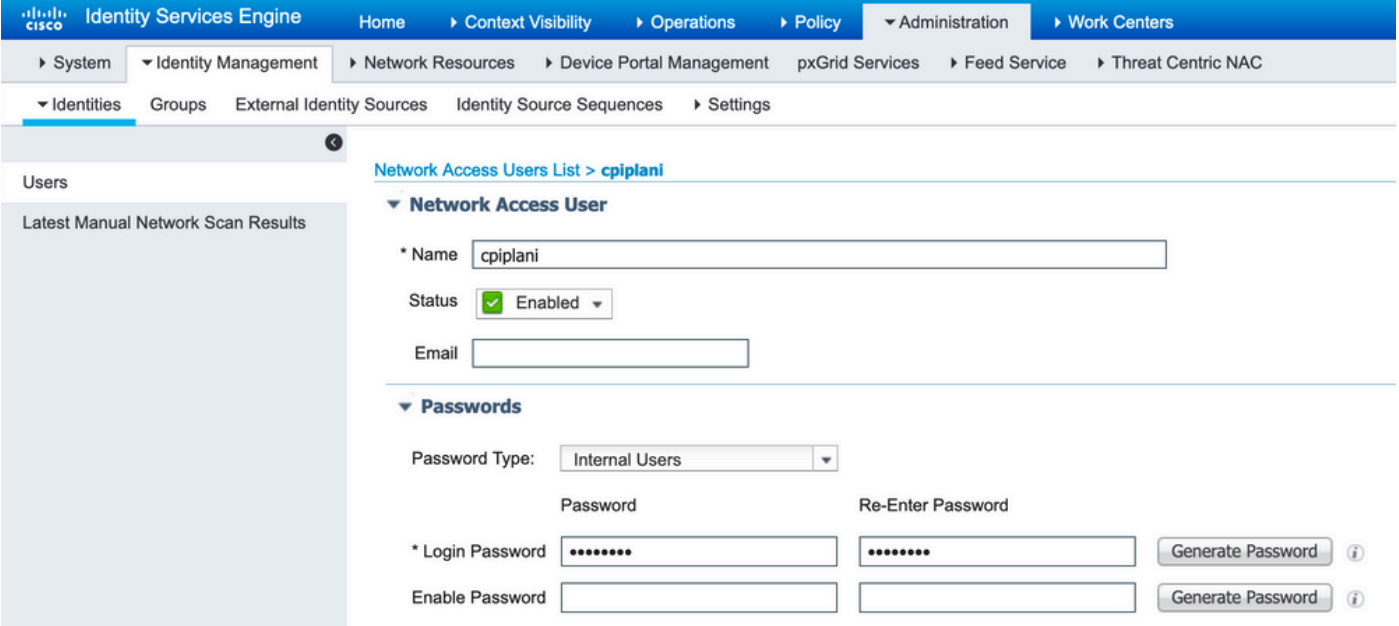

Duo Administration Portal的配置步驟

步驟 1.建立使用者名稱並在終端裝置上啟用Duo Mobile。

在Duo雲管理網頁上新增使用者。 導覽至Users > Add users, 如下圖所示:

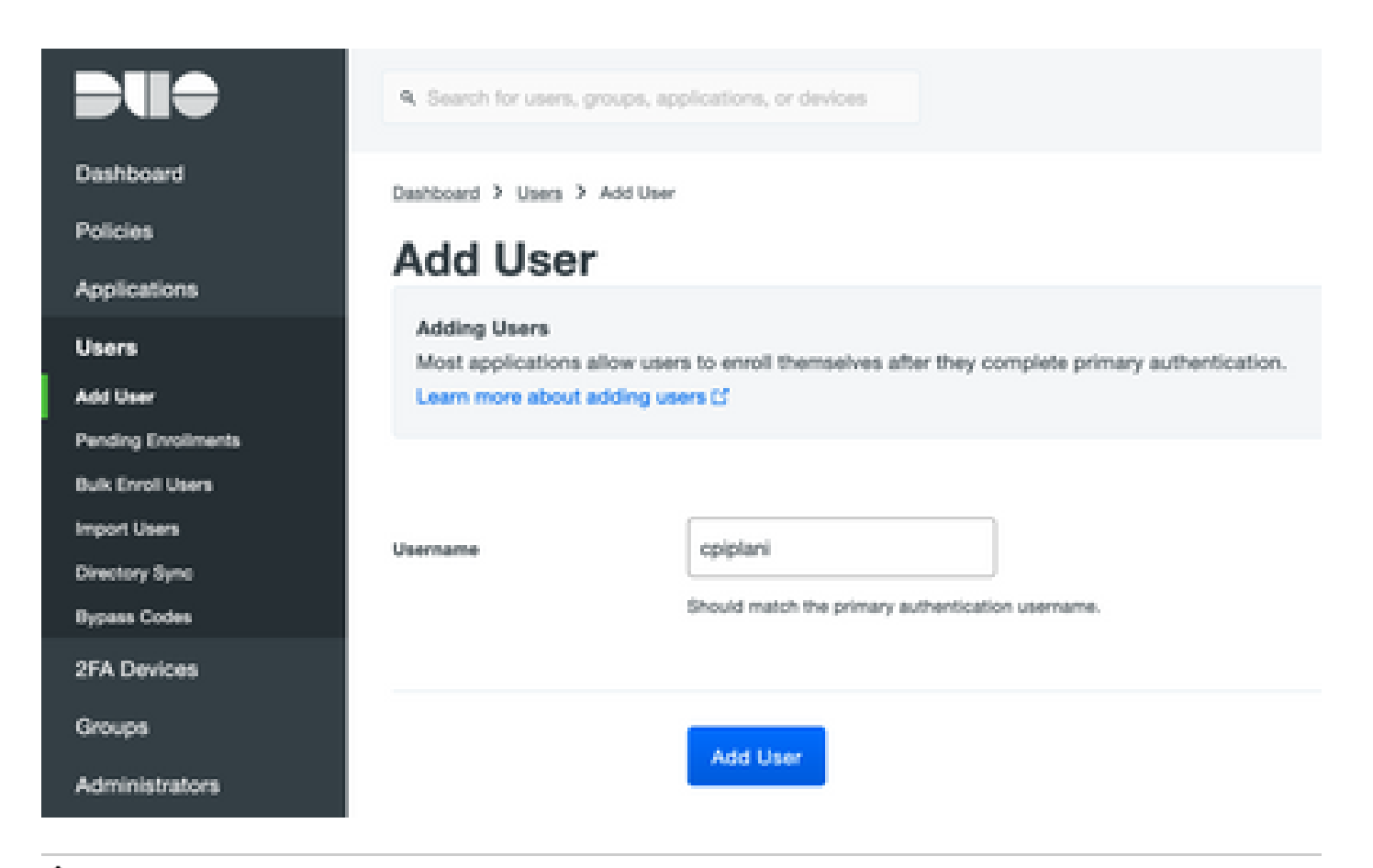

注意:確保終端使用者安裝了Duo應用。

[手動安裝IOS裝置Duo應用程式](https://apps.apple.com/us/app/duo-mobile/id422663827)

[手動安裝用於Android裝置的Duo應用程式](https://play.google.com/store/apps/details?id=com.duosecurity.duomobile&hl=en)

步驟 2. 代碼的自動生成。

新增使用者的電話號碼,如下圖所示:

#### Phones

Add Phone You may reaminge the phones by dragging and dropping in the table. This user has no phones. Add one.

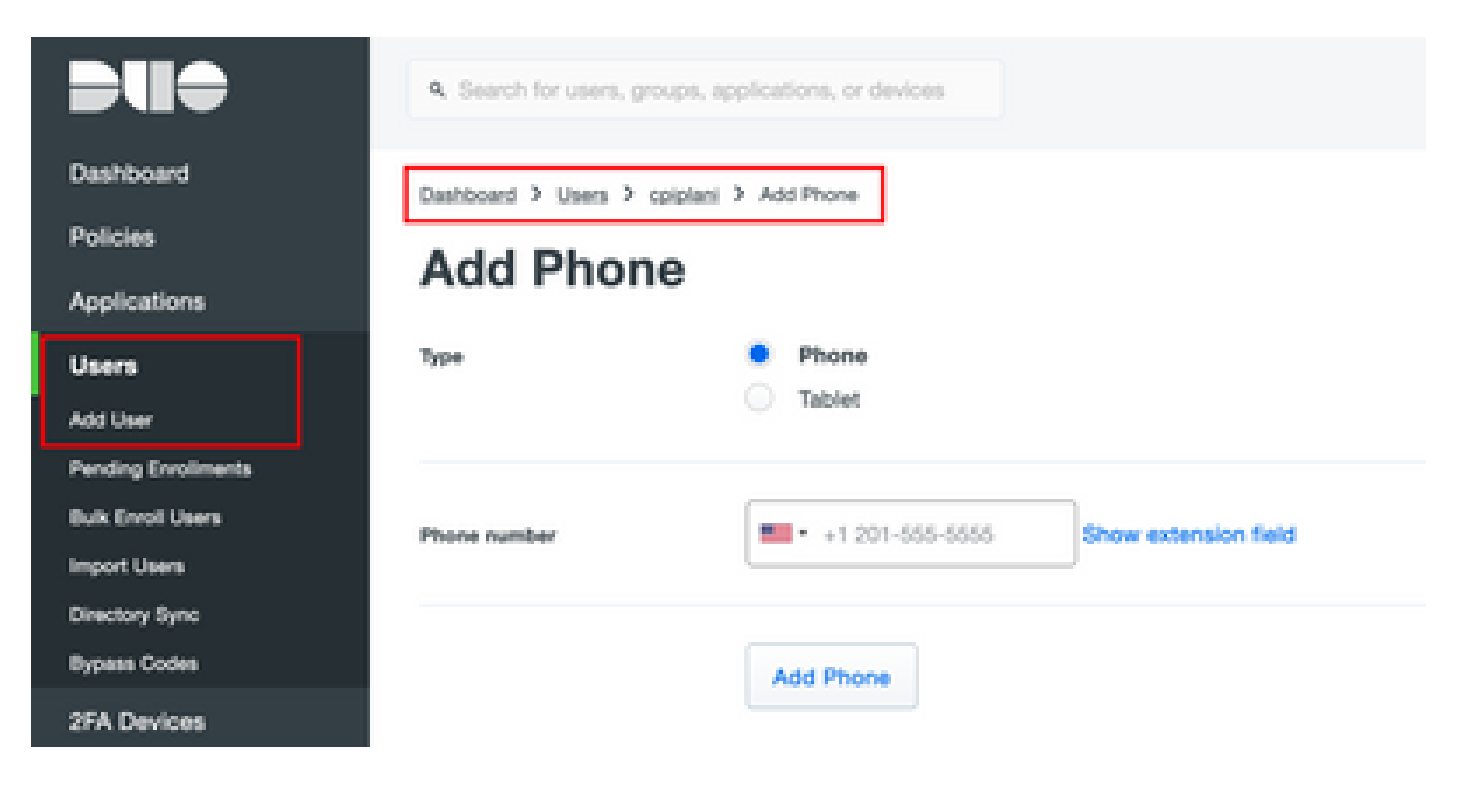

#### 選擇Activate Duo Mobile, 如下圖所示:

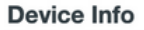

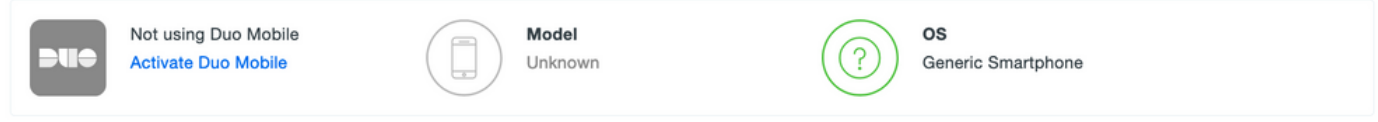

選擇Generate Duo Mobile Activation Code, 如下圖所示:

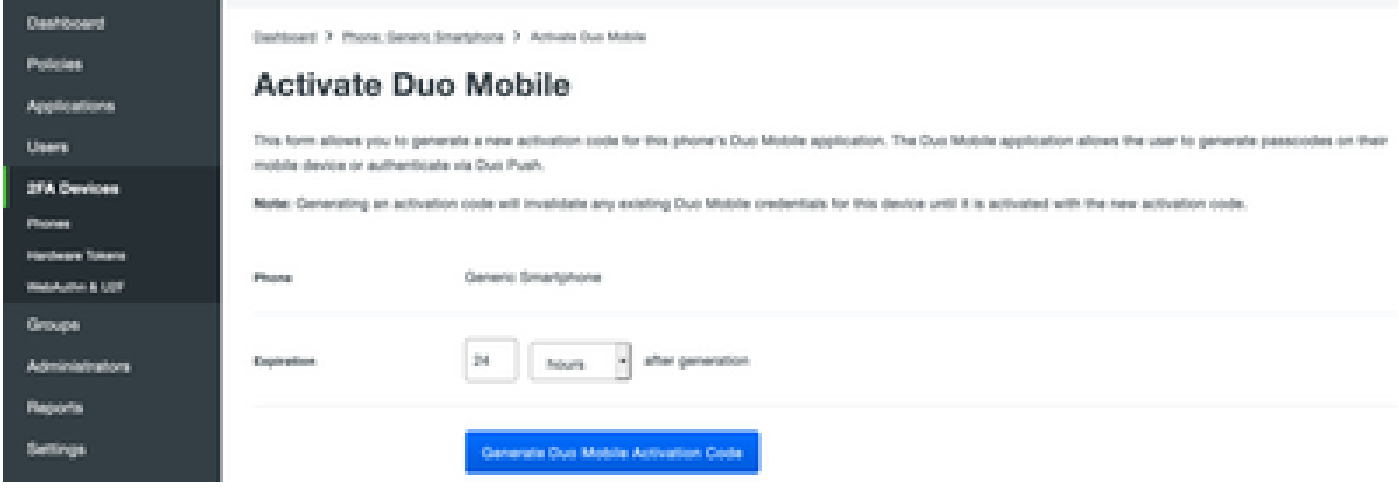

選擇Send Instructions by SMS, 如下圖所示:

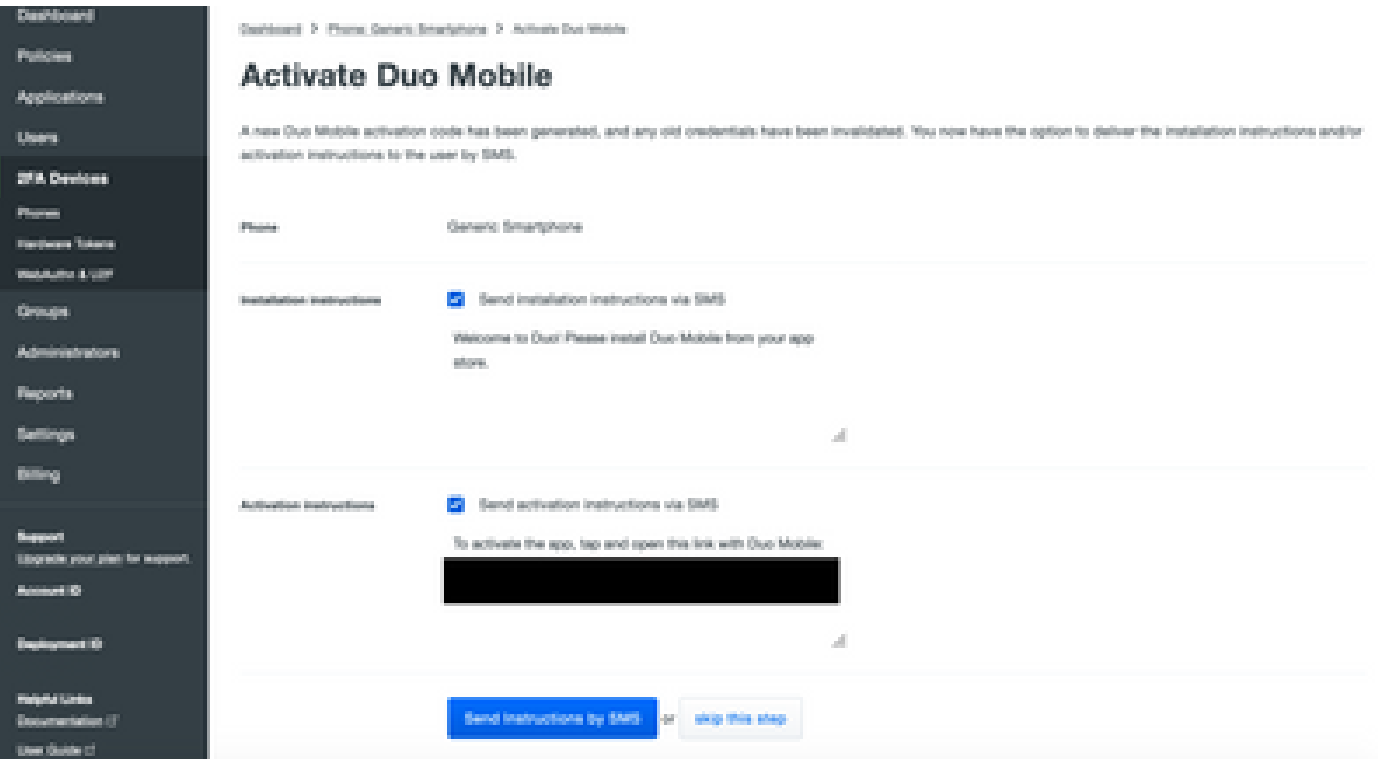

單擊SMS中的連結,Duo應用將連結到「Device Info(裝置資訊)」部分中的使用者帳戶,如下圖 所示:

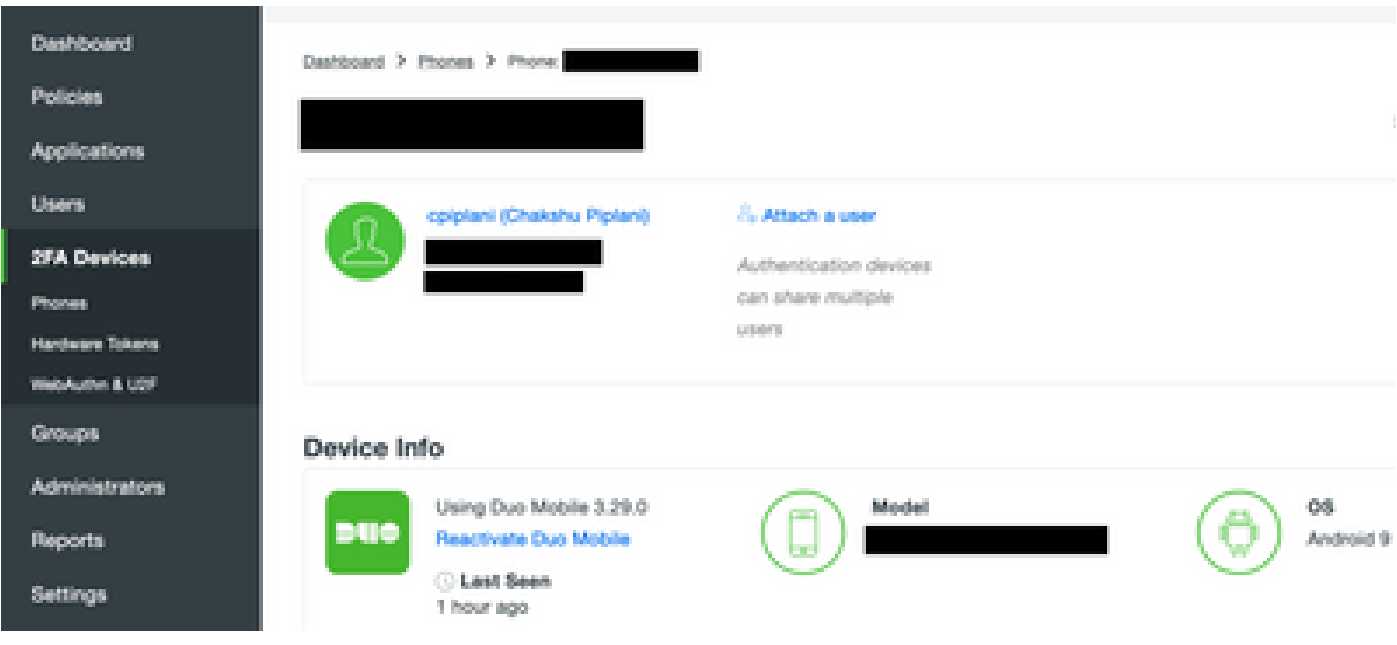

# 驗證

使用本節內容,確認您的組態是否正常運作。

使用在ISE使用者身份頁面上新增的使用者憑據登入FMC。您必須在您的終端上獲取Duo PUSH通 知以進行二元身份驗證(2FA),請批准該通知,然後FMC將登入,如下圖所示:

# **Login Request**

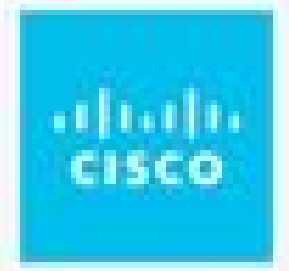

# **CISCO SYSTEMS**

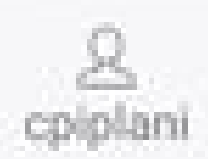

⊛ August 2, 2019, 7:37 PM

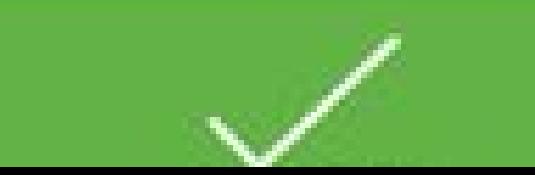

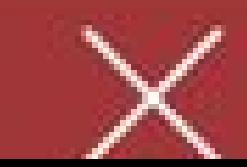

上用於身份驗證的使用者名稱,並選擇詳細列下的詳細身份驗證報告。在此處,必須驗證身份驗證 是否成功,如下圖所示:

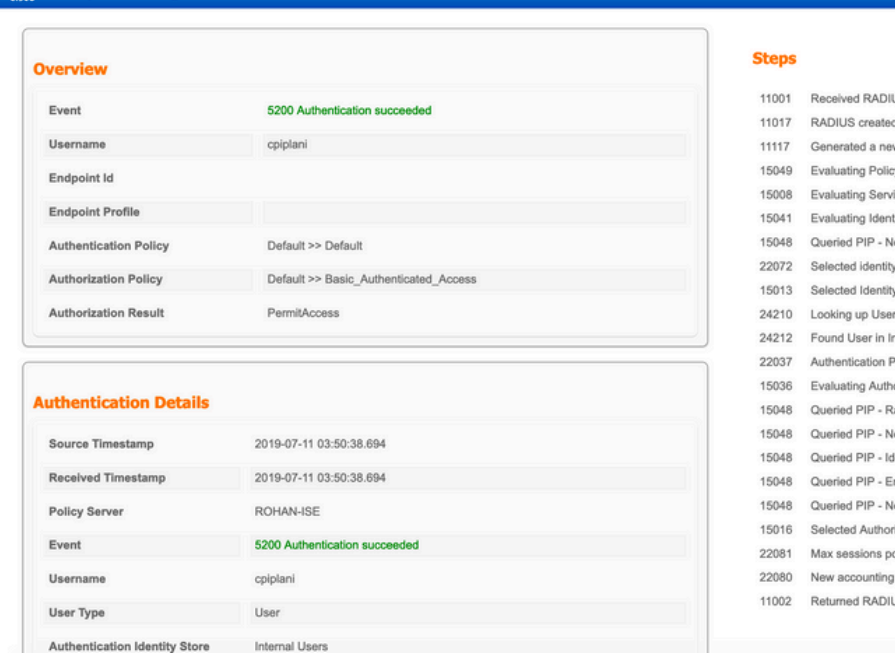

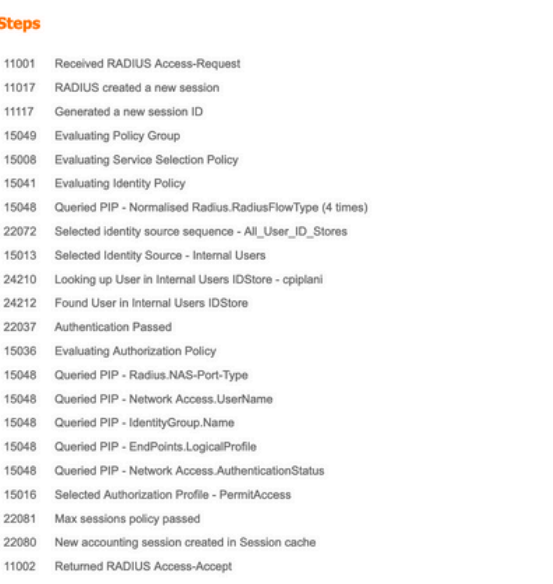

## 疑難排解

ntity Services F

本節提供的資訊可用於對組態進行疑難排解。

• 檢查Duo Authentication Proxy伺服器上的調試。日誌位於以下位置:

C:\Program檔案(x86)\Duo Security Authentication Proxy\log

在記事本或寫字板等文本編輯器中開啟authproxy++log檔案。

當ISE伺服器輸入不正確的憑證並拒絕身份驗證時,記錄片段。

#### <#root>

2019-08-04T18:54:17+0530 [DuoForwardServer (UDP)] Sending request from

**10.197.223.76**

to radius\_server\_auto

**10.197.223.76 is the IP of the FMC**

2019-08-04T18:54:17+0530 [DuoForwardServer (UDP)] Received new request id 4 from ('10.197.223.76', 34524) 2019-08-04T18:54:17+0530 [DuoForwardServer (UDP)] (('10.197.223.76', 34524), 4):

**login attempt for username u'cpiplani'**

2019-08-04T18:54:17+0530 [DuoForwardServer (UDP)] Sending request for user u'cpiplani' to ('10.197.223. 2019-08-04T18:54:17+0530 [RadiusClient (UDP)]

**Got response**

for id 199 from ('

#### **10.197.223.23**

', 1812);

 **code 3 10.197.223.23 is the IP of the ISE Server.**

2019-08-04T18:54:17+0530 [RadiusClient (UDP)] (('10.197.223.76', 34524), 4): Primary credentials reject 2019-08-04T18:54:17+0530 [RadiusClient (UDP)] (('10.197.223.76', 34524), 4):

#### **Returning response code 3: AccessReject**

2019-08-04T18:54:17+0530 [RadiusClient (UDP)] (('10.197.223.76', 34524), 4): Sending response

• 在ISE上,導航到操作> RADIUS >即時日誌以驗證身份驗證詳細資訊。

#### 使用ISE和Duo成功身份驗證的日誌片段:

<#root>

2019-08-04T18:56:16+0530 [DuoForwardServer (UDP)] Sending request from

**10.197.223.76**

 to radius\_server\_auto 2019-08-04T18:56:16+0530 [DuoForwardServer (UDP)] Received new request id 5 from ('10.197.223.76', 34095) 2019-08-04T18:56:16+0530 [DuoForwardServer (UDP)] (('10.197.223.76', 34095), 5): login attempt for user 2019-08-04T18:56:16+0530 [DuoForwardServer (UDP)] Sending request for user u'cpiplani' to ('10.197.223. 2019-08-04T18:56:16+0530 [RadiusClient (UDP)] Got response for id 137 from ('

**10.197.223.23**

', 1812);

'

**code 2 <<<< At this point we have got successful authentication from ISE Server.**

2019-08-04T18:56:16+0530 [RadiusClient (UDP)] http POST to https://api-f754c261.duosecurity.com:443/res 2019-08-04T18:56:16+0530 [duoauthproxy.lib.http.\_DuoHTTPClientFactory#info] Starting factory <\_ DuoHTTPC 2019-08-04T18:56:17+0530 [HTTPPageGetter (TLSMemoryBIOProtocol),client] (('10.197.223.76', 34095), 5): 2019-08-04T18:56:17+0530 [HTTPPageGetter (TLSMemoryBIOProtocol),client] Invalid ip. Ip was None 2019-08-04T18:56:17+0530 [HTTPPageGetter (TLSMemoryBIOProtocol),client] http POST to https://api-f754c2 2019-08-04T18:56:17+0530 [duoauthproxy.lib.http.\_DuoHTTPClientFactory#info] Starting factory <\_DuoHTTPC 2019-08-04T18:56:17+0530 [duoauthproxy.lib.http.\_DuoHTTPClientFactory#info] Stopping factory <\_DuoHTTPClientFactory: https://api-f754c261.duosecurity.com:443/rest/v1/preauth> 2019-08-04T18:56:30+0530 [HTTPPageGetter (TLSMemoryBIOProtocol),client] (('10.197.223.76', 34095), 5):

 **Duo authentication returned 'allow': 'Success. Logging you in...**

2019-08-04T18:56:30+0530 [HTTPPageGetter (TLSMemoryBIOProtocol),client] (('10.197.223.76', 34095), 5):

Returning response code 2: AccessAccept **6. The set of the set of the author** and the approve button

2019-08-04T18:56:30+0530 [HTTPPageGetter (TLSMemoryBIOProtocol),client] (('10.197.223.76', 34095), 5): 2019-08-04T18:56:30+0530 [duoauthproxy.lib.http.\_DuoHTTPClientFactory#info] Stopping factory <\_DuoHTTPClientFactory: https://api-f754c261.duosecurity.com:443/rest/v1/auth>

### 相關資訊

• [使用Duo的RA VPN身份驗證](https://duo.com/docs/cisco-firepower#change-the-remote-access-vpn-authentication-method-to-duo-radius)

• [技術支援與文件 - Cisco Systems](https://www.cisco.com/en/US/support/index.html?referring_site=bodynav)

#### 關於此翻譯

思科已使用電腦和人工技術翻譯本文件,讓全世界的使用者能夠以自己的語言理解支援內容。請注 意,即使是最佳機器翻譯,也不如專業譯者翻譯的內容準確。Cisco Systems, Inc. 對這些翻譯的準 確度概不負責,並建議一律查看原始英文文件(提供連結)。